## 無線 LAN 接続設定―Windows 11

本書は、Windows 11 のパソコンを対象として、学内無線 LAN に接続する設定手順を示します。 動作検証:Windows 11 Pro (バージョン 21H2)

1. Windows にサインインし、タスクトレイ(デスクトップ右下)のインターネット未接続状態 のアイコン <sup>66</sup>をクリックすると下記の画面が表示されます。図 2 の状態 (Wi-Fi が使用可能 ではない状態)の場合は Wi-Fi のマーク <br をクリックして図1の状態(Wi-Fi 使用可能な状 態)にします。

<mark>▶</mark>をクリックして次へすすみます。

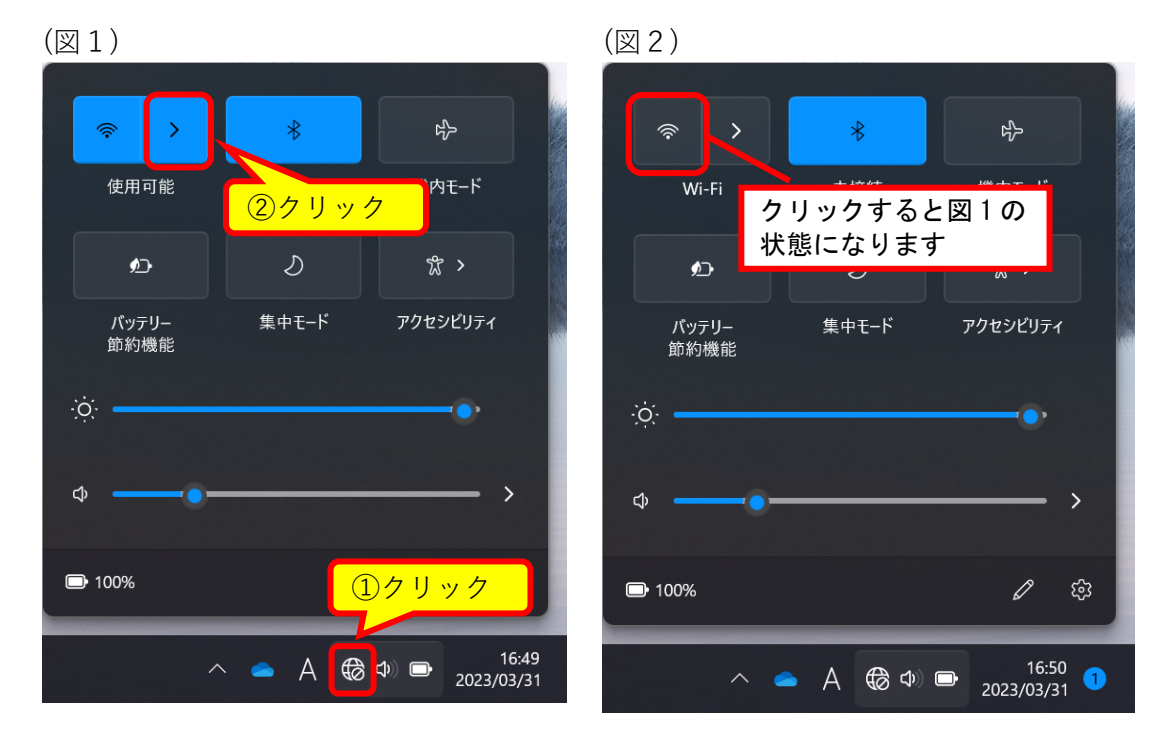

2. 「**su-wireless**」をクリックします。

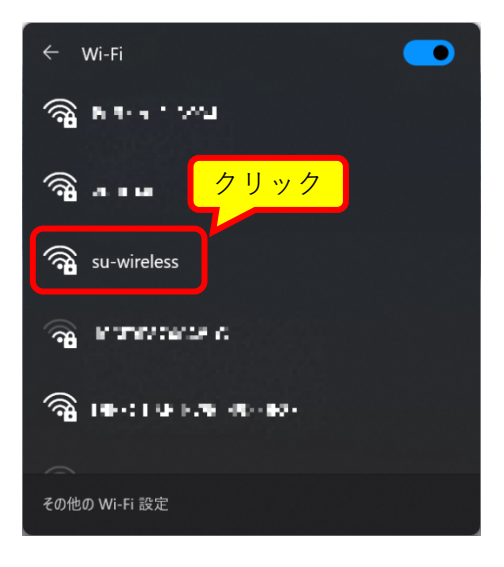

3. 「**接続**」をクリックしてお待ちください。

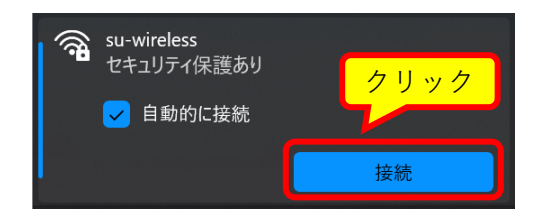

4. 下の画面で、全学統一認証アカウントのユーザ ID とパスワードを入力してください。 ⼊⼒したら**「OK」**ボタンをクリックしてください。

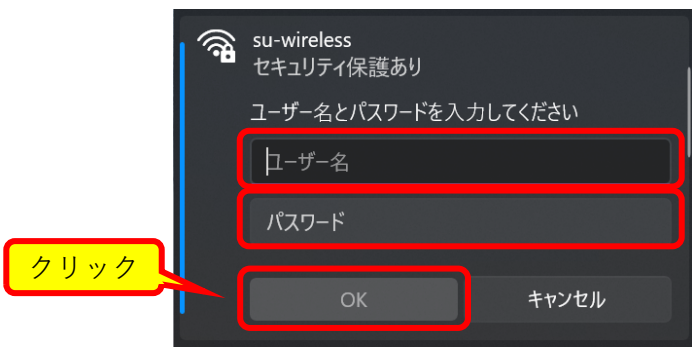

5. ユーザ ID とパスワードを入力すると、下記左側の確認画面が表示されます。 **「証明書の詳しい内容の表⽰」**をクリックすると、下記右側のように「サーバーの拇印」が 表⽰されます。表⽰された内容[がこちらの内容で](https://moodle.itc.saitama-u.ac.jp/users/wireless-fp.pdf)あることを確認して、「**接続**」をクリック します。

(「証明書の詳しい内容の表⽰」や「接続」が表⽰されない場合は、画⾯をスクロールして ください)

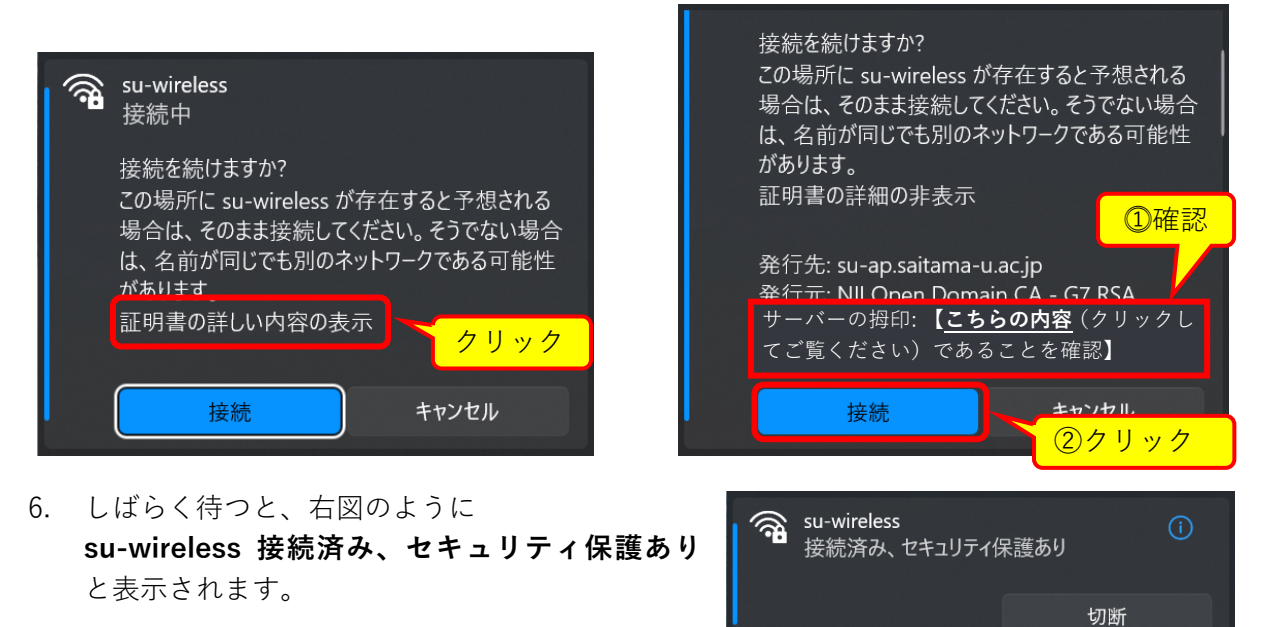

これで、学内無線 LAN を使用することができるよ うになります。これ以降、学内無線 LAN がある場所では基本的に⾃動で接続されますが、接 続されない場合は手順 1~3.を行います。